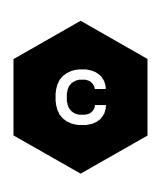

# **EVK-R5**

## **SARA-R5 series cellular evaluation kits**

**User guide**

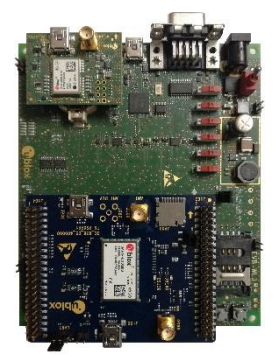

#### **Abstract**

This guide explains how to set up the EVK-R5 evaluation kits to begin evaluating the u-blox SARA-R5 series modules supporting multi-band LTE-M / NB-IoT cellular radio access technology and the u-blox's leading GNSS technology.

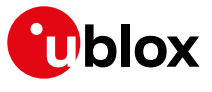

[www.u-blox.com](http://www.u-blox.com/)

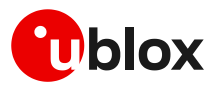

## <span id="page-1-0"></span>**Document information**

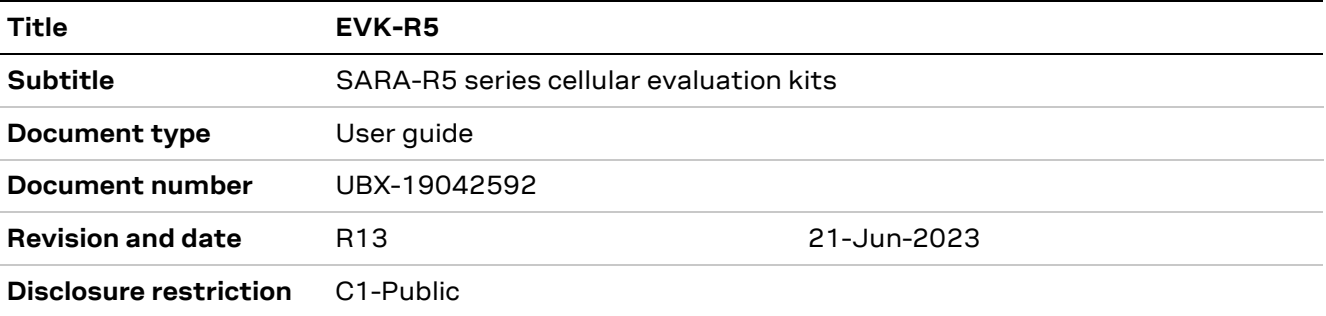

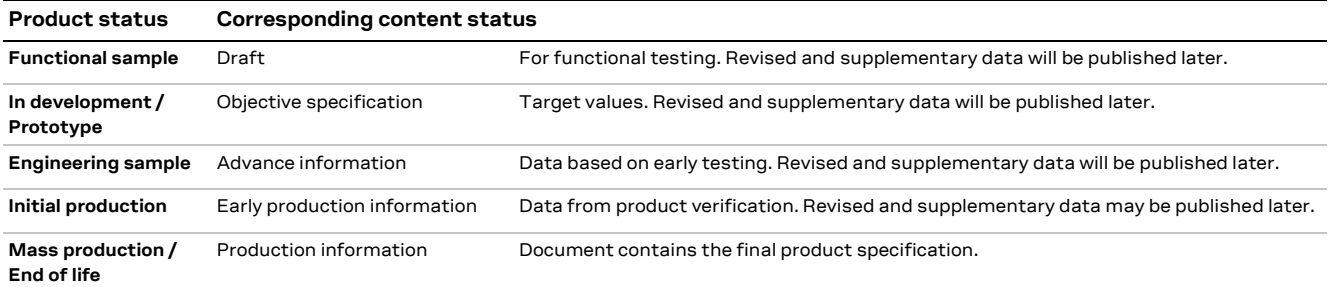

#### This document applies to the following products:

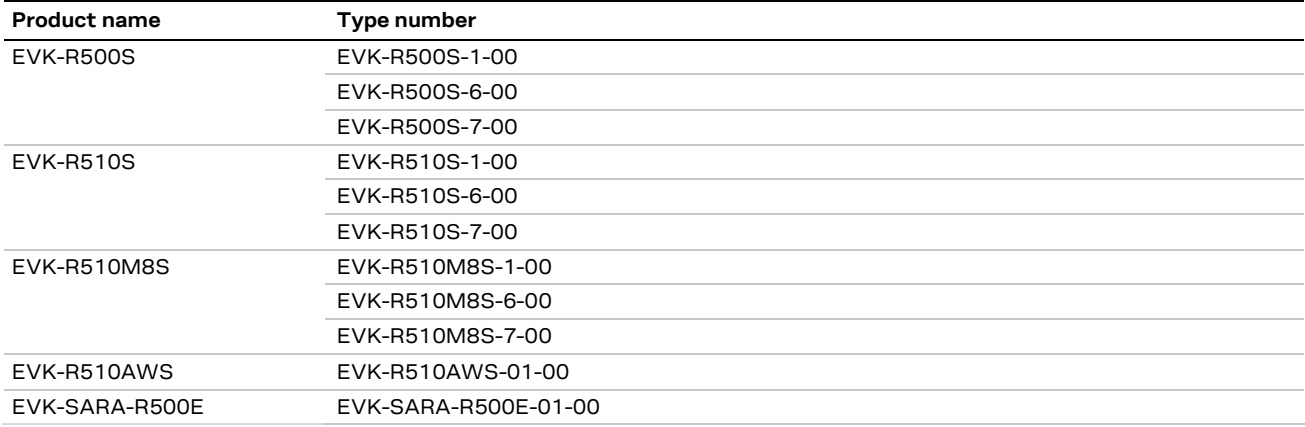

u-blox or third parties may hold intellectual property rights in the products, names, logos and designs included in this document. Copying, reproduction, modification or disclosure to third parties of this document or any part thereof is only permitted with the express written permission of u-blox.

The information contained herein is provided "as is" and u-blox assumes no liability for its use. No warranty, either express or implied, is given, including but not limited to, with respect to the accuracy, correctness, reliability and fitness for a particular purpose of the information. This document may be revised by u-blox at any time without notice. For the most recent documents, visit www.u-blox.com.

Copyright © u-blox AG.

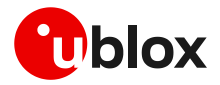

# <span id="page-2-0"></span>**Contents**

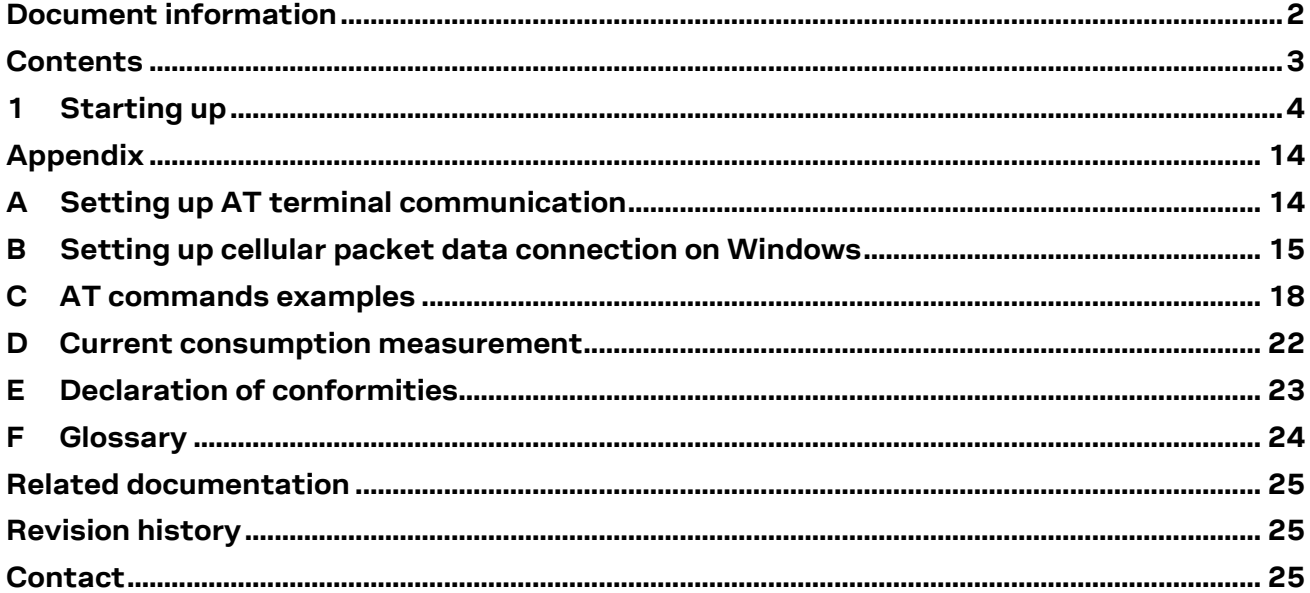

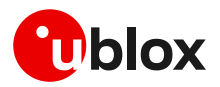

# <span id="page-3-0"></span>**1 Starting up**

#### **1.1 Overview**

The EVK-R5 kit is a powerful and easy-to-use tool that simplifies the evaluation of the u-blox SARA-R5 series LTE-M / NB-IoT cellular modules.

The following evaluation kits are available with u-blox SARA-R5 cellular modules:

- EVK-R500S evaluation kit is for evaluation of SARA-R500S modules, including
	- o EVK-R500S-1 evaluation kit for evaluation of SARA-R500S-01B module product version
	- o EVK-R500S-6 evaluation kit for evaluation of SARA-R500S-61B module product version
	- o EVK-R500S-7 evaluation kit for evaluation of SARA-R500S-71B module product version
- EVK-R510S evaluation kit is for evaluation of SARA-R510S modules, including
	- o EVK-R510S-1 evaluation kit for evaluation of SARA-R510S-01B module product version
	- o EVK-R510S-6 evaluation kit for evaluation of SARA-R510S-61B module product version
	- o EVK-R510S-7 evaluation kit for evaluation of SARA-R510S-71B module product version
- EVK-R510M8S evaluation kit is for evaluation of SARA-R510M8S modules, including
	- o EVK-R510M8S-1 evaluation kit for evaluation of SARA-R510M8S-01B module product version
	- o EVK-R510M8S-6 evaluation kit for evaluation of SARA-R510M8S-61B module product version
	- o EVK-R510M8S-7 evaluation kit for evaluation of SARA-R510M8S-71B module product version
- EVK-R510AWS evaluation kit is for evaluation of SARA-R510AWS module
- EVK-SARA-R500E evaluation kit is for evaluation of SARA-R500E module

All evaluation kits are referred to as the EVK-R5, as they are the same in the related variants / versions, except for the specific module product version installed on it, with possible related parts.

The different variants / versions of the EVK-R5 evaluation kit reflect the available variants / versions of the SARA-R5 series modules, including the following 4 modules:

- SARA-R500S, cost effective solution where ultra-low consumption / GNSS are not needed
- SARA-R510S, designed to achieve extremely low current consumption in PSM/eDRX deep-sleep
- SARA-R510M8S, integrating the u-blox M8 high performance concurrent GNSS chip
- SARA-R510AWS, AWS IoT ExpressLink designed to achieve extremely low current consumption in power-off/deep-sleep state
- SARA-R500E, module with integrated SIM and bundled connectivity for the North America region

and the following 3 products versions are available for SARA-R500S, SARA-R510S and SARA-R510M8S modules:

- "01B" products version designed for use in multi-regions
- "61B" products version designed for use in Japan
- "71B" products version designed for use in Korea

**☞** See the SARA-R5 series data sheets [\[2\],](#page-24-3) [\[3\]](#page-24-4) and the SARA-R5 series system integration manual [\[4\]](#page-24-5) for features supported by each SARA-R5 series module product version.

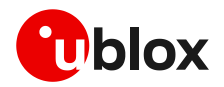

[Figure 1](#page-4-0) illustrates the main parts, connectors, switches, jumpers, buttons, LEDs of the EVK-R5 evaluation kit for SARA-R5 series modules.

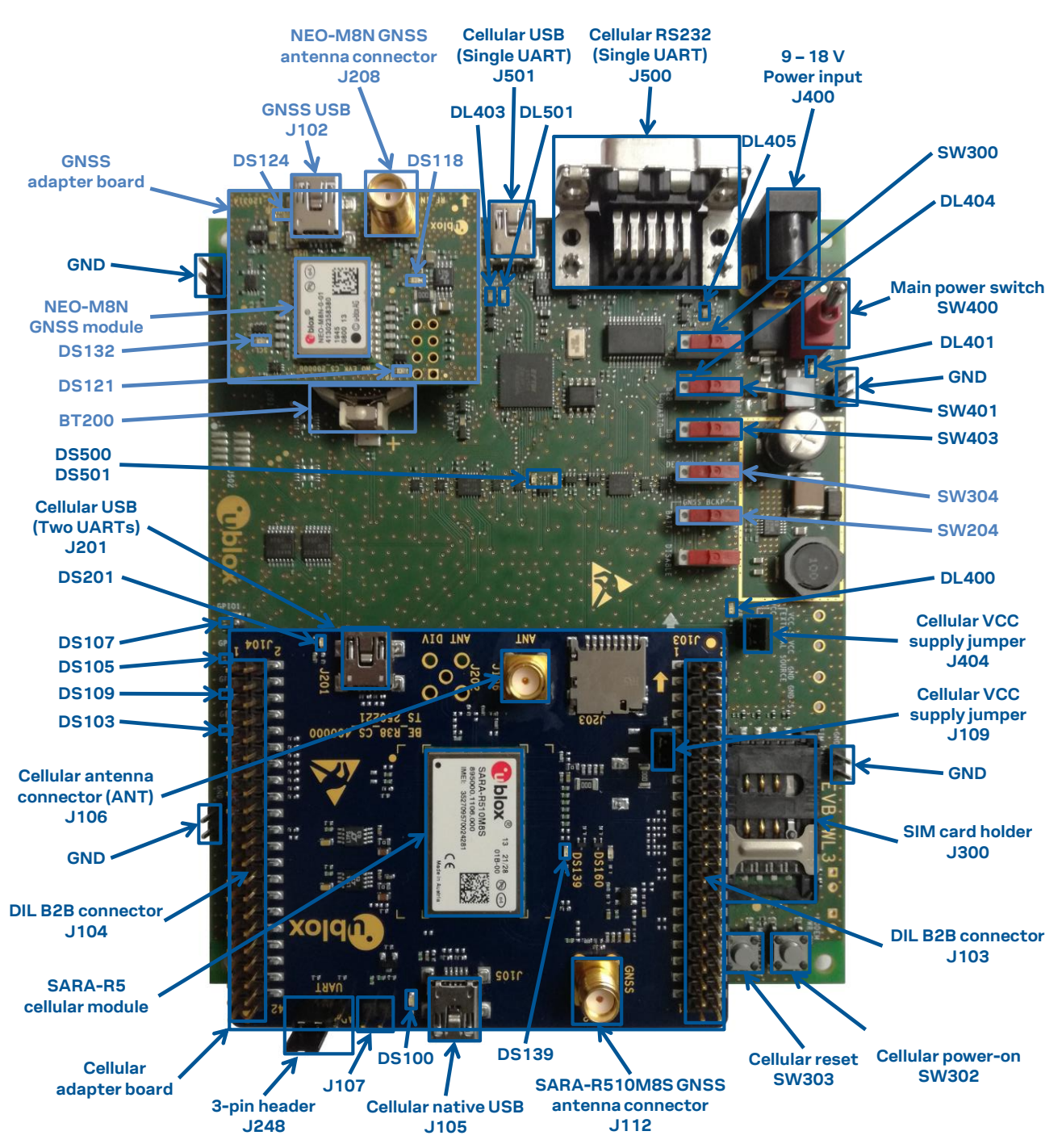

<span id="page-4-0"></span>**Figure 1: Overview of EVK-R5 evaluation kit**

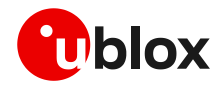

#### **1.2 Block diagram**

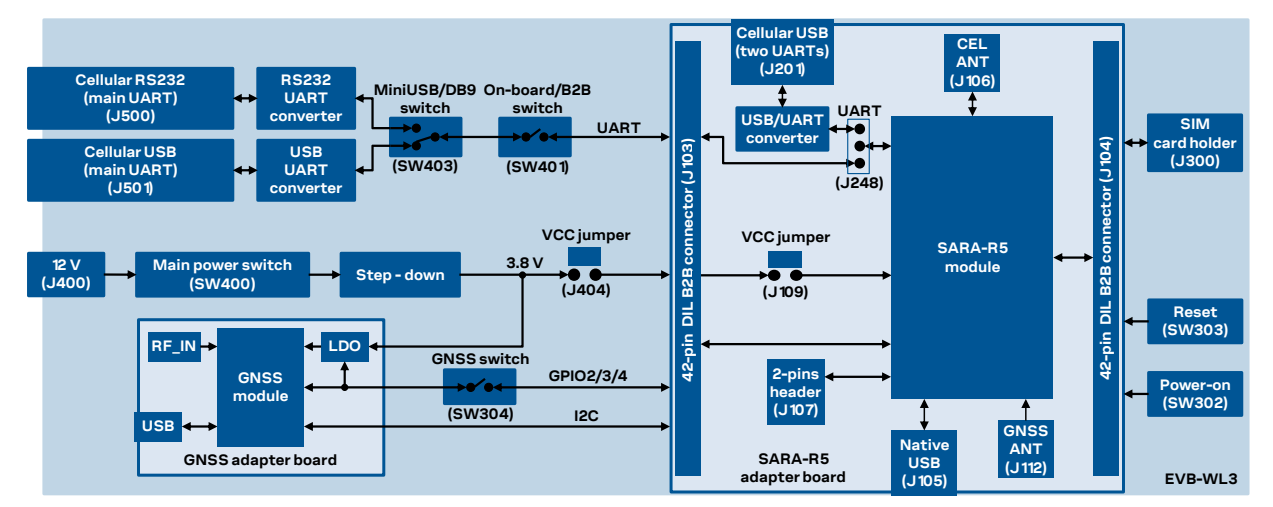

[Figure 2](#page-5-0) shows the main interfaces and internal connections of the EVK-R5 evaluation kit:

<span id="page-5-0"></span>**Figure 2: Block diagram of the EVK-R5 for SARA-R5 series modules**

The EVK-R5 evaluation kit is formed by three boards:

- 1. The lower one, called EVB-WL3, contains the power supply and other peripherals for the u-blox SARA-R5 series cellular module (such as SIM card holder, reset button and power-on button).
- 2. The cellular adapter board, called ADP-R5, contains the u-blox SARA-R5 cellular module and connectors to access the cellular module interfaces. There are antenna connectors for the cellular RF interface and the GNSS RF interface of the cellular module, USB connectors for the two UART interfaces and the USB interface of the cellular module, the DIL header connectors (J103 and J104), and the 2-pins header connector (J107).
- 3. The GNSS adapter board, called ADP-GNSS, contains the u-blox NEO-M8N GNSS module, the GNSS antenna connector, and the USB connector for the u-blox NEO-M8N GNSS module.

The cellular and the GNSS adapter boards are connected by male header board-to-board connectors provided on the bottom of the adapter boards and their corresponding female connectors provided on top of the EVB-WL3 board.

If the on-board / B2B switch (SW401) on the EVB-WL3 board is set to "on-board" and if a jumper socket is inserted on the pin 1 and pin 2 of the 3-pin header J248 on the cellular adapter board (see [Figure 3\)](#page-6-0), then the main UART interface of the cellular module, routed through the DIL header board-to-board connectors mounted on the bottom of the cellular adapter board, can be accessed as converted to USB interface on the USB connector (J501) on the EVB-WL3 board, or it can be accessed as converted to RS232 interface on the RS232 DB9 connector (J500) on the EVB-WL3 board, according to the mini-USB / DB9 switch (SW403) setting.

If the on-board / B2B switch (SW401) on the EVB-WL3 board is set to "B2B" and if a jumper socket is inserted on the pin 2 and pin 3 of the 3-pin header cellular UART jumper (J248) on the adapter board (illustrated in [Figure 3\)](#page-6-0), the UART interfaces of SARA-R5 series module can be accessed as USB interfaces on the USB connector (J201) on the cellular adapter board.

If the on-board / B2B switch (SW401) on the EVB-WL3 board is set to "B2B" and if there is no jumper socket inserted on the 3-pin header J248 on the cellular adapter board (illustrated in [Figure 3\)](#page-6-0), then the UART interface(s) of the SARA-R5 module can be accessed at 1.8 V CMOS signal levels on the DIL header connector mounted on the top of the cellular adapter board, to communicate, for example, with an external MCU.

The USB interface of the cellular module (available for diagnostic purpose only) is available on the native USB connector (J105) mounted on the cellular adapter board.

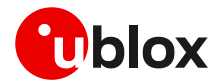

Other SARA-R5 series peripherals are available on the dual-in-line male board-to-board connectors (J103, and J104) and the 2-pins header connector (J107) provided on the top layer of the cellular adapter board.

The lower board (EVB-WL3) is also designed to be used with other u-blox cellular adapter boards. It contains additional switches, jumpers, connectors, LEDs and parts that may be only partially described in [Figure 1](#page-4-0) or in this document, because they are intended for use only with other u-blox cellular modules. It is recommended to leave any additional connector unconnected and any additional switch in its default configuration.

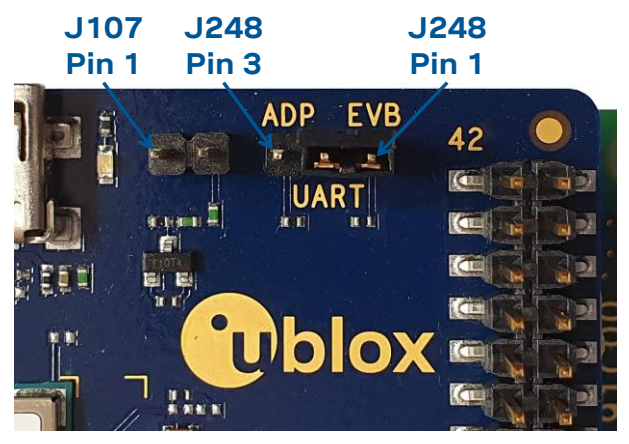

<span id="page-6-0"></span>**Figure 3: 3-pin header J248 available to set the routing of the UART interfaces on the EVK for SARA-R5 series modules**

### **1.3 Switches, jumpers, and buttons**

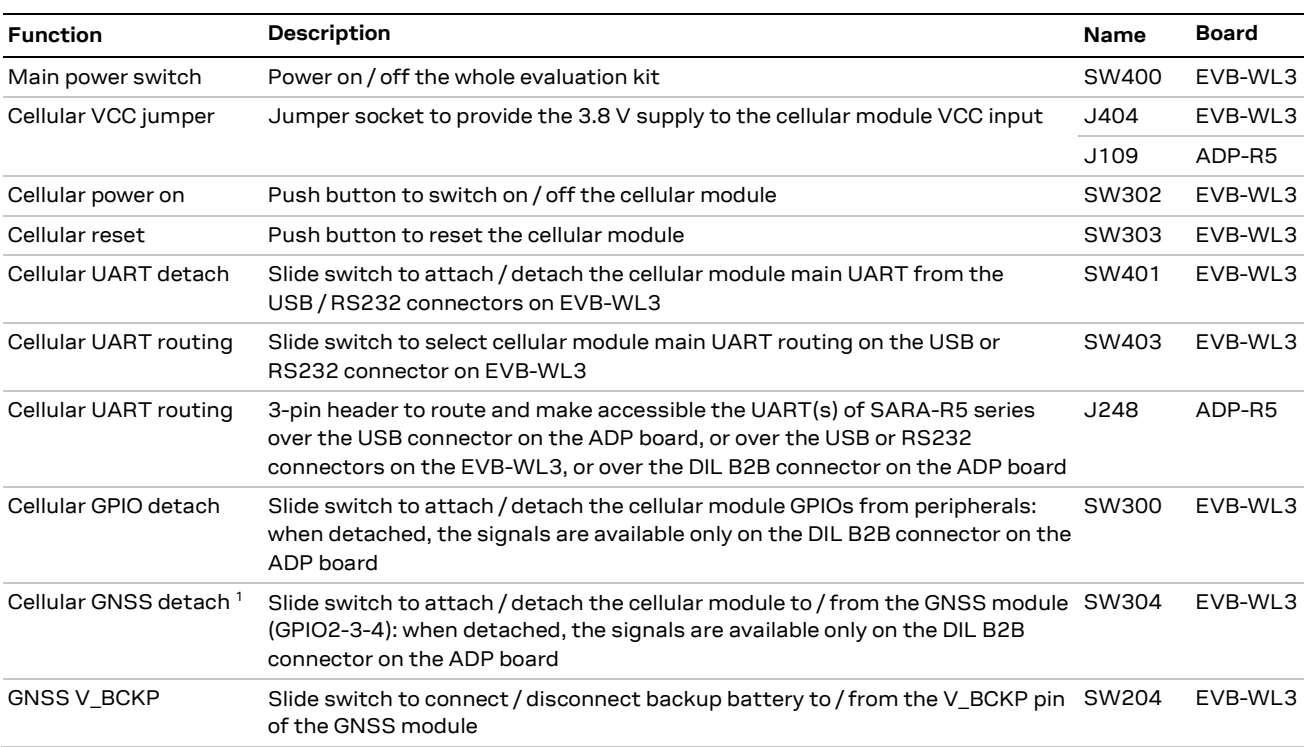

**Table 1: EVK-R5 switch and button descriptions**

<sup>&</sup>lt;sup>1</sup> For EVK-R510M8S it is recommended to keep this switch in "detach" position.

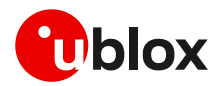

## **1.4 LEDs**

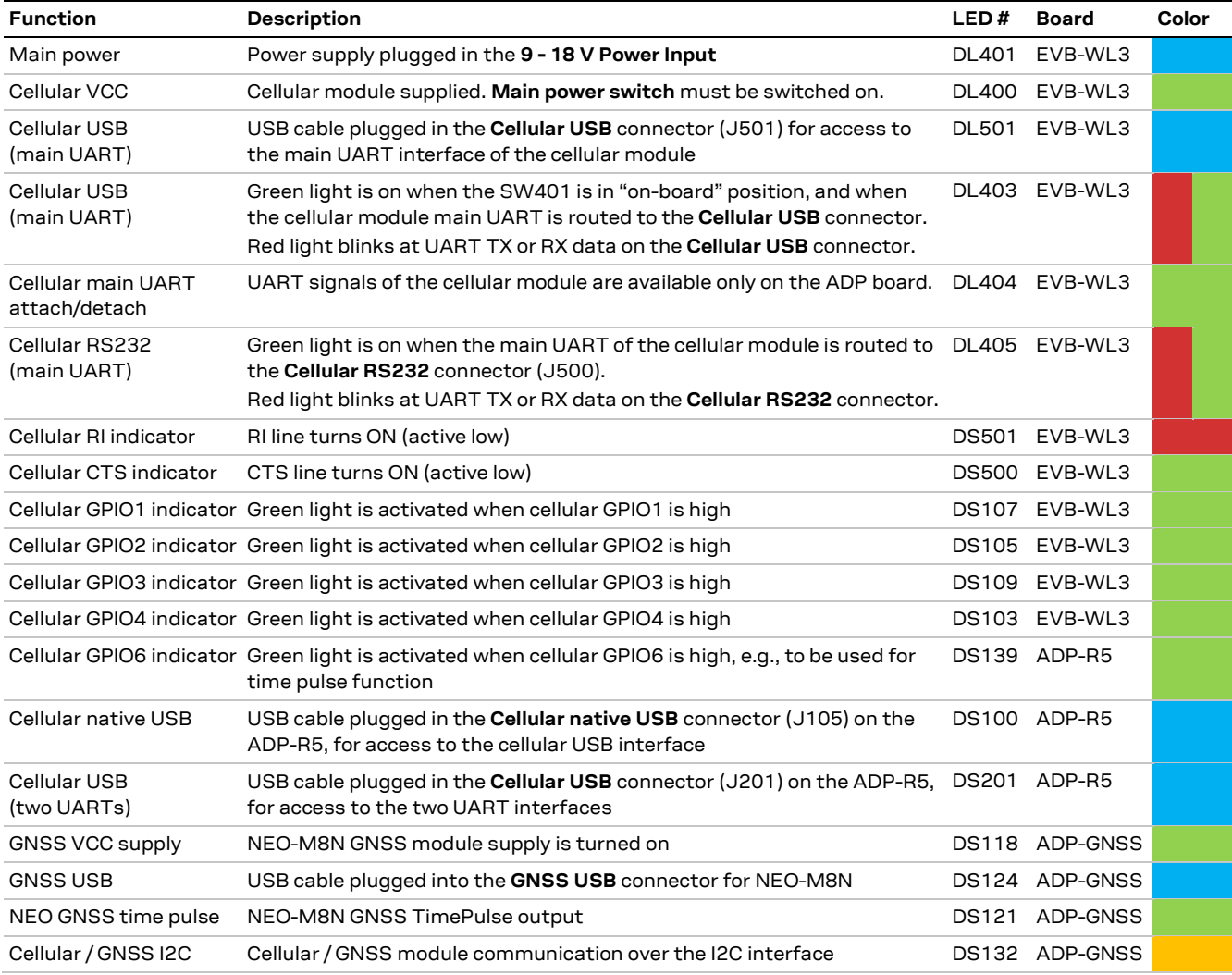

**Table 2: EVK-R5 LED descriptions**

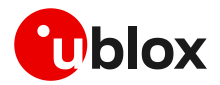

#### **1.5 Connectors**

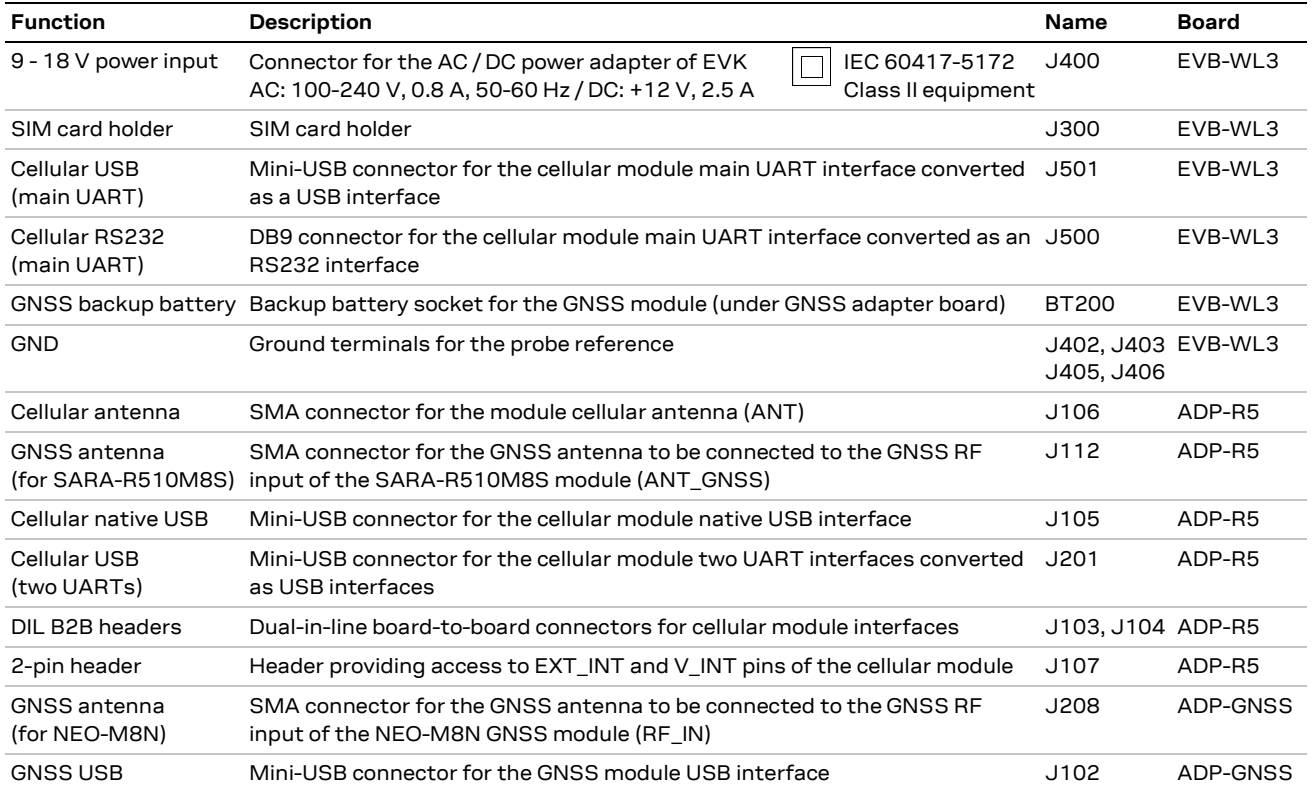

**Table 3: EVK-R5 connector descriptions**

- **⚠** Caution! In the unlikely event of a failure in the internal protection circuitry, there is a risk of an explosion when charging a fully or a partially discharged battery. Replace the battery when it no longer has sufficient charge for unit operation. Check the battery before use if the device has not been used for an extended period.
- **⚠** Caution! Risk of explosion if the battery is replaced with an incorrect type. Dispose of used batteries according to the instructions.

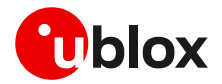

#### **1.6 Pin-out**

[Table 4](#page-9-0) lists the interfaces of the SARA-R5 series modules, as routed up to the 42-pin dual-in-line board-to-board connectors J103 and J104, the 2-pin header connector J107, the mini USB connector J105, the micro SD card connector J203 or the SMA connectors J106 and J112 available on the ADP-R5 adapter board of the evaluation kit.

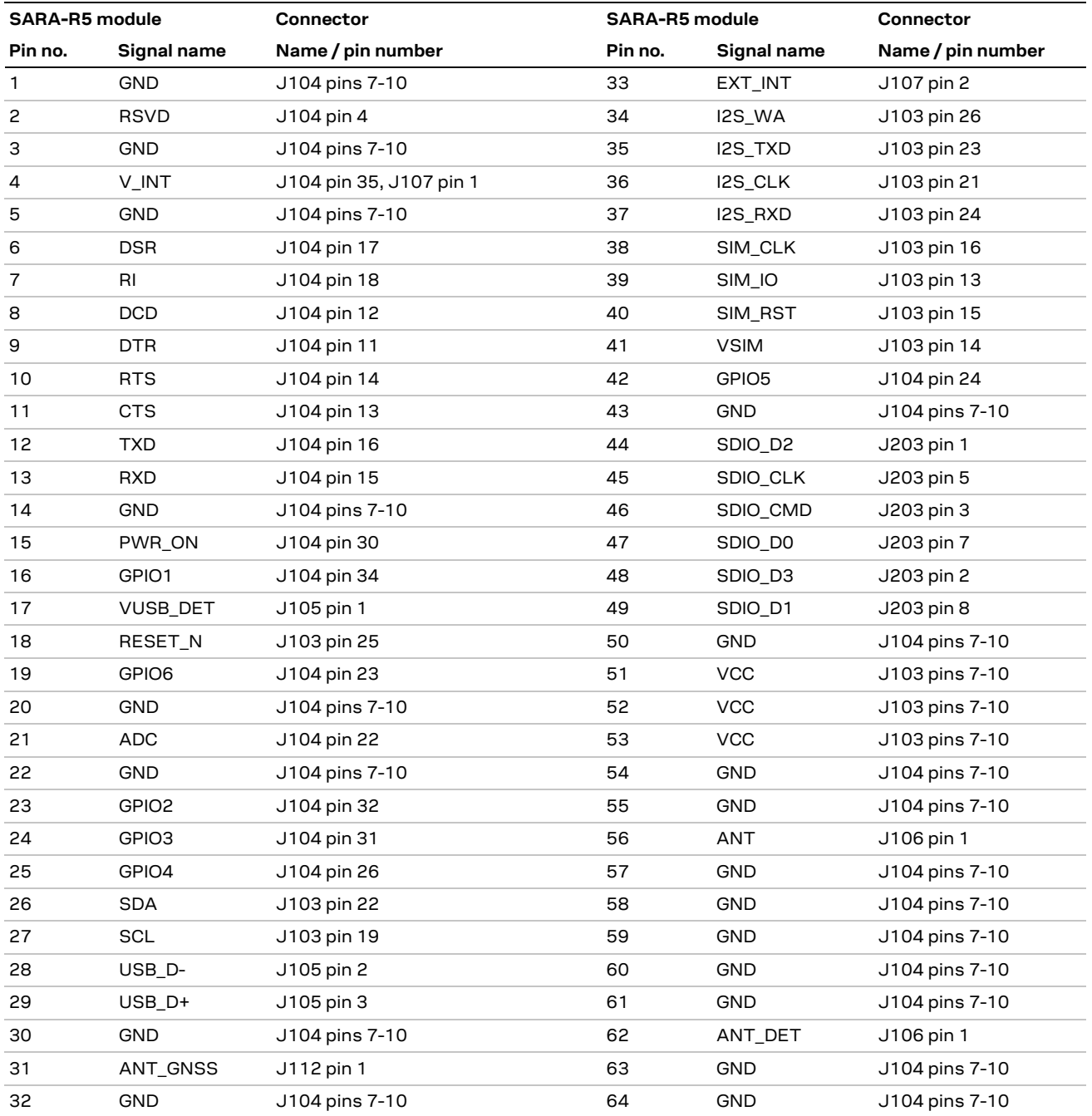

<span id="page-9-0"></span>**Table 4: Interfaces of the SARA-R5 series modules**

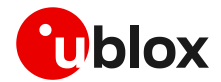

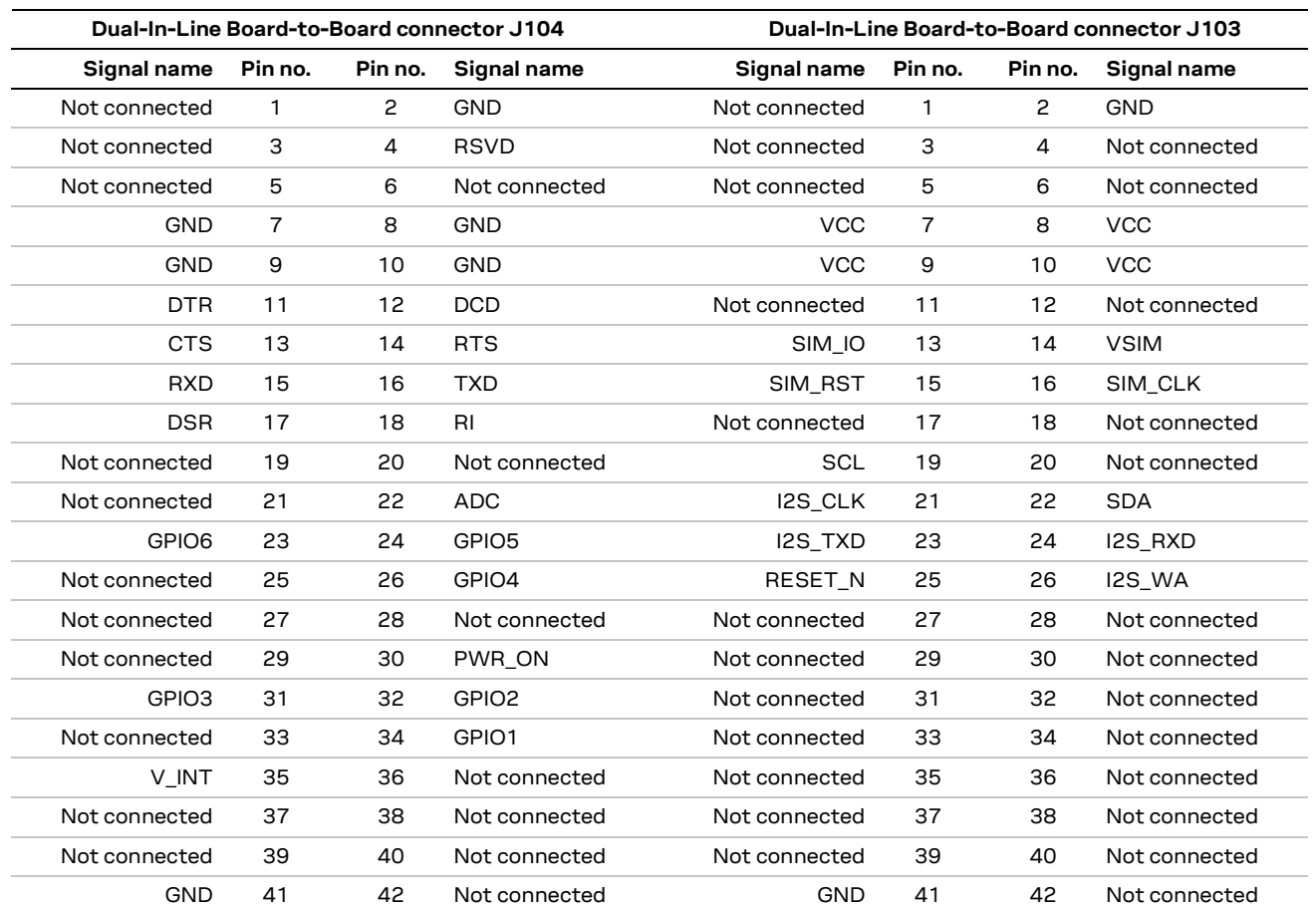

**Table 5: Pin-out of the 42-pin dual-in-line board-to-board connectors (J103, J104) on the ADP-R5 adapter board of the evaluation kit**

**☞** The pins / interfaces that are not supported by a specific SARA-R5 module product version should be not driven by an external device. (See the SARA-R5 series data sheets [\[2\],](#page-24-3) [\[3\]](#page-24-4) and the SARA-R5 series system integration manual [\[4\]](#page-24-5) to learn about the features supported by each SARA-R5 module product version.)

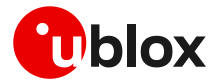

#### <span id="page-11-0"></span>**1.7 Board setup**

- 1. Insert a SIM card into the **SIM card holder** (J300 on the EVB-WL3). This step is not required for EVK-SARA-R500E.
- 2. Connect the cellular antenna provided with the evaluation kit box to the **Cellular antenna** SMA connector on the ADP-R5 (ANT connector for transmission and reception of LTE RF signals).
- 3. If the GNSS functionality is required:
	- 3.1. For the EVK-R500S, EVK-R510S, EVK-SARA-R500E, connect the GNSS antenna provided with the evaluation kit box to the **GNSS antenna** SMA connector on the ADP-GNSS (J208); keep cellular GNSS detach switch (SW304) in "GNSS" position.
	- 3.2. For the EVK-R510M8S, connect the GNSS antenna provided with the evaluation kit box to the **GNSS antenna** SMA connector on the ADP-R510M8S (J112); keep cellular GNSS detach switch (SW304) in "detach" position.

Place the GNSS antenna in a location with a good view of the sky.

- 4. Connect the AC / DC +12 V power adapter provided with the evaluation kit box to the **9 – 18 V power input** connector (J400 on the EVB-WL3). The LED DL401 lights blue.
- 5. Be sure to provide a jumper socket on both the **Cellular VCC supply jumpers** (J404 on the EVB-WL3, and J109 on the ADP-R5). These jumpers provide the connection from the 3.8 V output of the supply circuit on the EVB-WL3 to the VCC input of the module.
- 6. To enable the board power supply, turn the **Main power switch** (SW400 on the EVB-WL3) to the ON position. The LED DL400 lights green.
	- 6.1. For the EVK-R510S and EVK-R510AWS, press the **Cellular power-on** button (SW302 on the EVB-WL3) to switch on the cellular module.
	- 6.2. For the EVK-R500S, EVK-R510M8S and EVK-SARA-R500E, the cellular module switches on.
- 7. For communication via the cellular module's UART interface, the following connections are allowed and can be alternatively enabled in a mutually exclusive way (see [Table 6](#page-12-0) for the switch position and LED status):
	- 7.1. Connect a USB cable to the mini-USB connector on EVB-WL3 (**Cellular USB**, J501). The LED DL501 lights blue. When a USB cable is connected to this mini-USB connector, two COM ports are enabled in Windows: the main UART interface of the cellular module is available over the first COM port opened by the driver.
	- 7.2. Connect an RS232 cable to the DB9 connector on EVB-WL3 (**Cellular RS232**, J500).
	- 7.3. Connect a USB cable to the mini-USB connector on ADP-R5 (**Cellular USB**, J201). The LED DS201 lights blue. When a USB cable is connected to this mini-USB connector, two COM ports are enabled in Windows: the two UART interfaces<sup>2</sup> of the cellular module are respectively available over the two numbered COM ports opened by the driver (to enable two UART interfaces, see the AT commands manual [\[1\],](#page-24-6) the +USIO AT command).

<sup>2</sup> Not supported on EVK-R510AWS

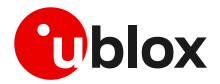

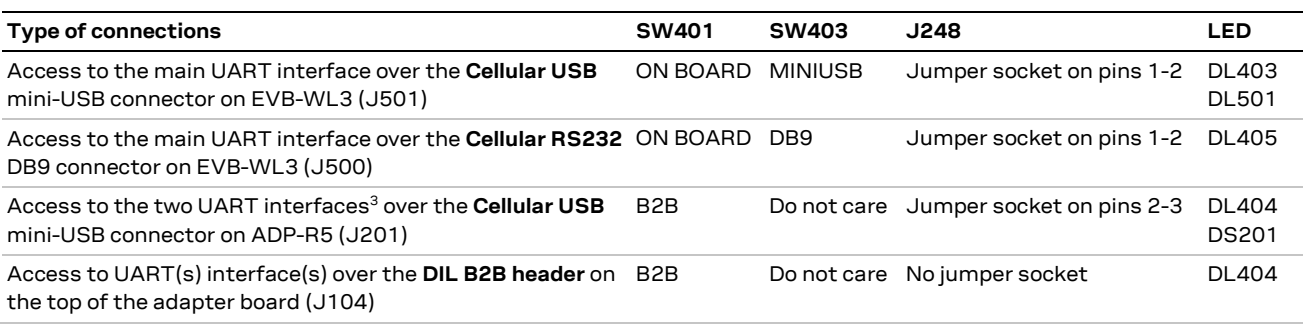

#### <span id="page-12-0"></span>**Table 6: Serial interface configuration**

**☞** See the SARA-R5 series data sheet [\[2\]](#page-24-3) and the +USIO AT command description in the SARA-R5 series AT commands manua[l \[1\]](#page-24-6) for the description and configuration of the USIO variants.

Run an AT terminal application (e.g. the u-blox m-center tool) and select an AT port with these settings:

- o Data rate: 115,200 bit/s
- o Data bits: 8
- o Parity: N
- o Stop bits: 1
- o Flow control: HW for EVK-R500S, EVK-R510S, EVK-R510M8S and EVK-SARA-R500E none for EVK-R510AWS

See Appendi[x A](#page-13-1) for how to configure the u-blox m-center AT terminal for Windows.

8. To switch off the EVK-R500S, EVK-R510S, EVK-R510M8S and EVK-SARA-R500E, send the +CPWROFF AT command. To switch off the EVK-R510AWS, send the AT+SLEEP9 command. Make sure to use this command before switching off the main power, otherwise settings and configuration parameters may not be saved in the internal non-volatile memory of the cellular module.

<sup>3</sup> Not supported on EVK-R510AWS

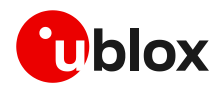

# <span id="page-13-0"></span>**Appendix**

## <span id="page-13-1"></span>**A Setting up AT terminal communication**

The u-blox m-center cellular module evaluation tool is a powerful platform for evaluating, configuring and testing u-blox cellular products. m-center includes an AT commands terminal for communication with the device and can be downloaded free-of-charge from our website [\(http://www.u-blox.com\)](http://www.u-blox.com/). For m-center example scripts, visit [https://github.com/u-blox/m-center.](https://github.com/u-blox/m-center)

- 1. Follow the board setup instructions in section [1.7](#page-11-0) to provide all the required connections and switching on the cellular module.
- 2. Run the m-center tool: after the m-center start-up, the **Home** page appears.
- 3. On the **Home** page, set up the AT COM port with the setting values described in sectio[n 1.7.](#page-11-0) Check the Windows Device Manager to find out which COM port is being used by the EVK-R5.
- 4. Enable the connection to the u-blox cellular module by clicking the **Connect** button.
- 5. Retrieve the module and network information by clicking the **Get info** button.
- 6. The module information is retrieved and displayed on the **Home** page.
- 7. Click on the **AT Terminal** button (upper right of the **Home** page). A new window opens and the AT command terminal is now ready for communication with EVK-R5.
- 8. The AT terminal is ready to use.

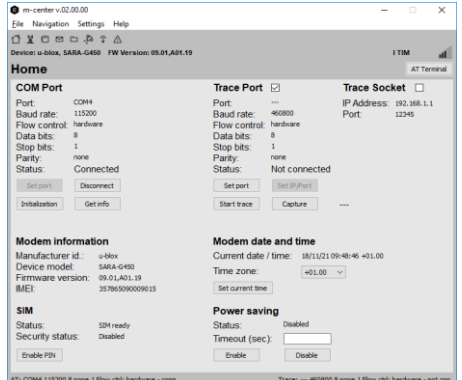

**Figure 4: "Home" page**

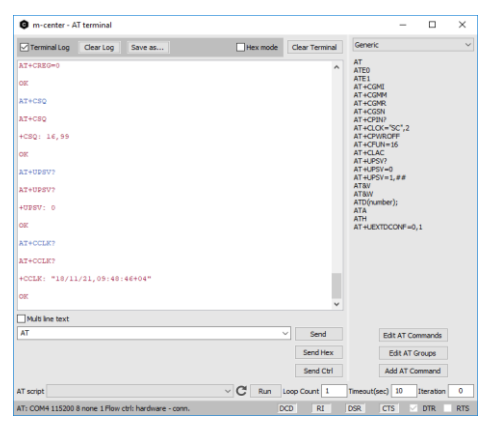

**Figure 5: AT terminal window**

For the complete list of the AT commands supported by the modules and their syntax, see the SARA-R5 series AT commands manual [\[1\],](#page-24-6) the SARA-R510AWS application development guide [\[6\]](#page-24-7) and the AWS IoT ExpressLink programmer's guide [\[7\].](#page-24-8)

For more information about using the u-blox m-center cellular module evaluation tool, press the F1 key on the keyboard to open the m-center help window on the computer.

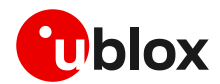

# <span id="page-14-0"></span>**B Setting up cellular packet data connection on Windows**

**☞** This section does not apply to EVK-R510AWS.

This section describes how to set up a packet data connection on Windows 10 using the operating system's TCP/IP stack and EVK-R5. This is also referred to as a dial-up connection.

## **B.1 Install a new modem from the control panel**

1. Open the Control Panel and select "Phone and Modem", go to the Modems tab and select "Add".

This opens the Add Hardware Wizard.

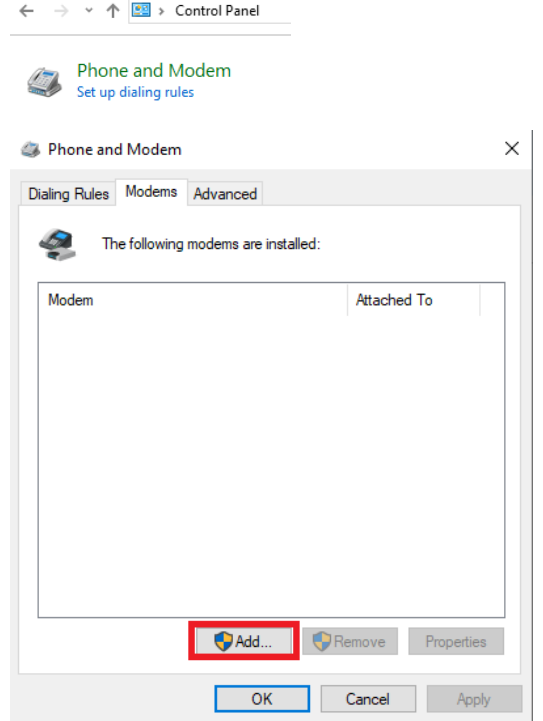

2. Tick the "Don't detect my modem" checkbox. Then select "Next".

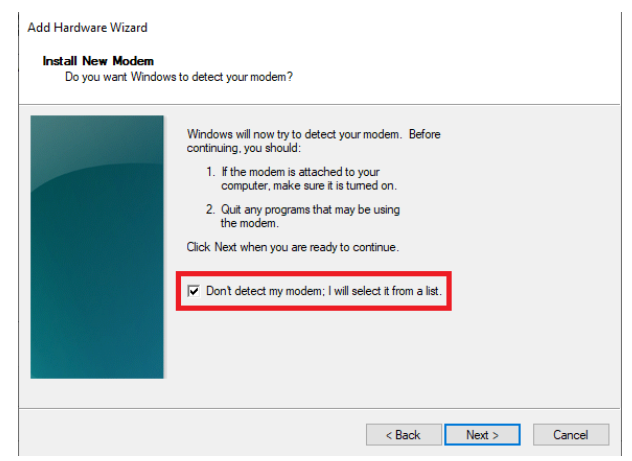

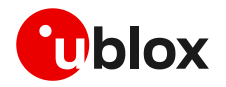

installed.

3. Select "Standard 33600 bps Modem" and click "Next".

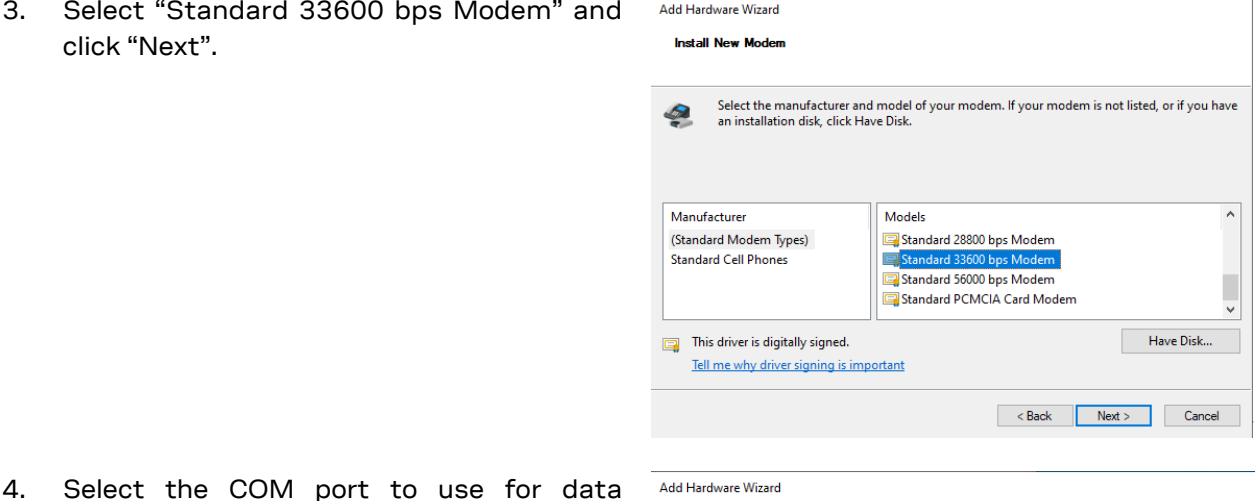

#### Add Hardware Wizard

Install New Modem<br>Select the port(s) you want to install the modem on.

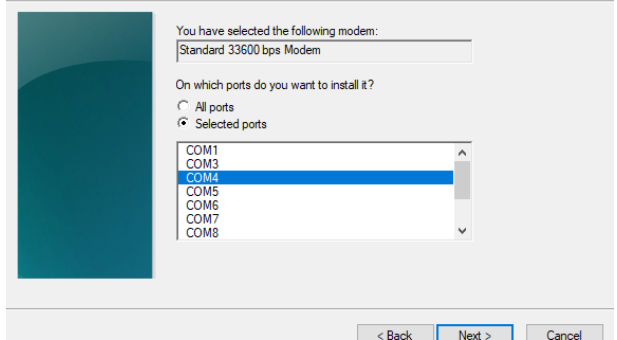

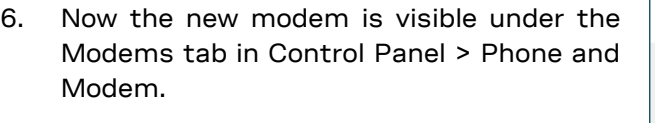

communication and click "Next". This is the COM port on which the modem will be

5. In the next step, click "Finish" to complete

the modem installation.

Any extra initialization AT command (e.g., to set a specific APN name) can be entered by selecting Properties and filling in the "Extra initialization commands" text box under the Advanced tab.

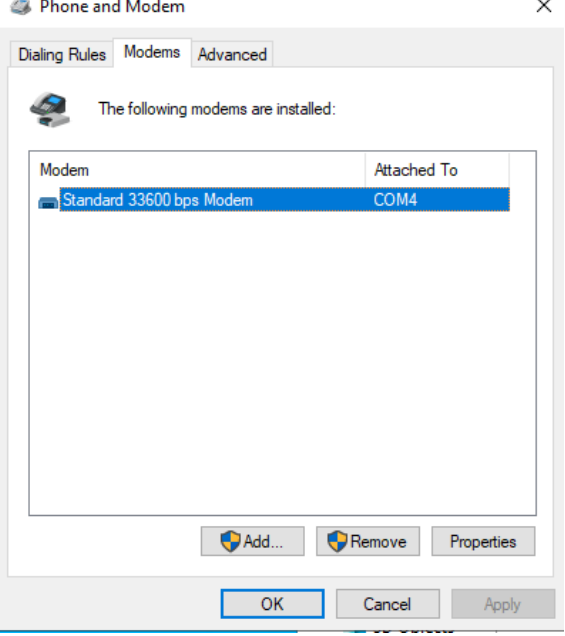

Now the module is ready and the connection can be configured.

The modem configuration can also be edited by clicking on the modem name in the Device Manager.

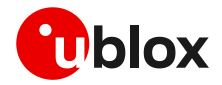

#### **B.2 Configuring a new connection**

- 1. Open the Control Panel, go to the Network and Sharing Center, and sele new connection or network".
- 2. Select "Connect to the Internet" "Next".

3. Select "Dial-up" and, if req modem previously installed.

4. Enter the parameters for

different from 1)

the network operator

connection:

\*99\*\*\*1#

Dial-up")

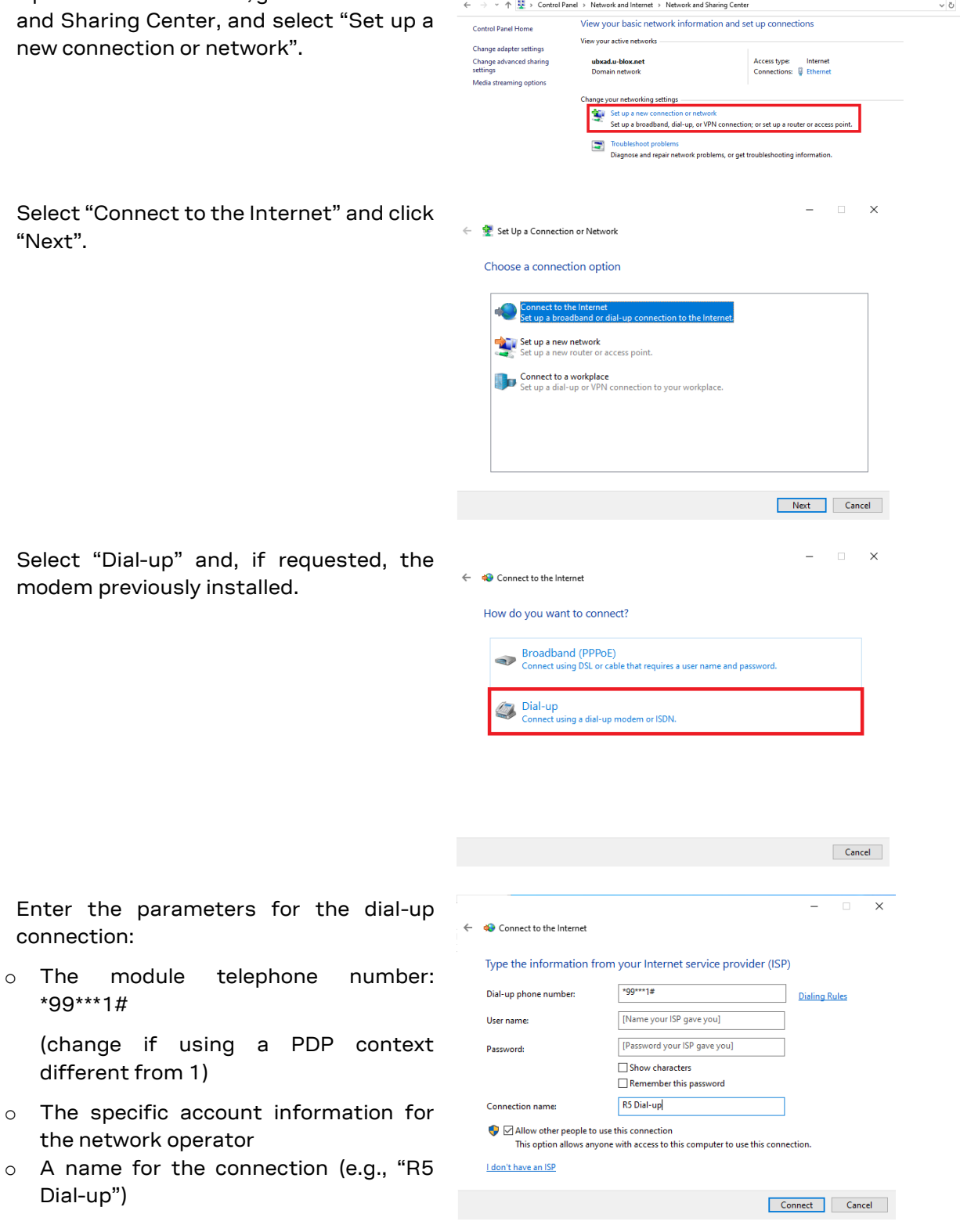

Network and Sharing Center

The packet data connection is now ready to be used with EVK-R5. Click "Connect" to start the connection, then start a browser to check internet connectivity.

Consult the cellular network operator for username and password. In most cases, they can be left empty.

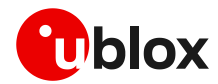

## <span id="page-17-0"></span>**C AT commands examples**

**☞** This section does not apply to EVK-R510AWS. For further details on SARA-R510AWS modules AT commands, see the SARA-R510AWS application development guide [\[6\]](#page-24-7) and the AWS IoT ExpressLink programmer's guide [\[7\].](#page-24-8)

For the complete description and syntax of the AT commands supported by SARA-R5 series modules, see the SARA-R5 series AT commands manua[l \[1\].](#page-24-6)

For detailed AT commands examples for network registration and configuration, context activation, data connection management, SIM management, module interfaces configurations and other settings, see the u-blox SARA-R5 application development guide [\[5\].](#page-24-9)

### **C.1 Define the initial default bearer for connectivity**

To change the PDN settings for the initial default EPS bearer established during LTE attach, edit the <cid>=1 PDN by means of the +CGDCONT AT command.

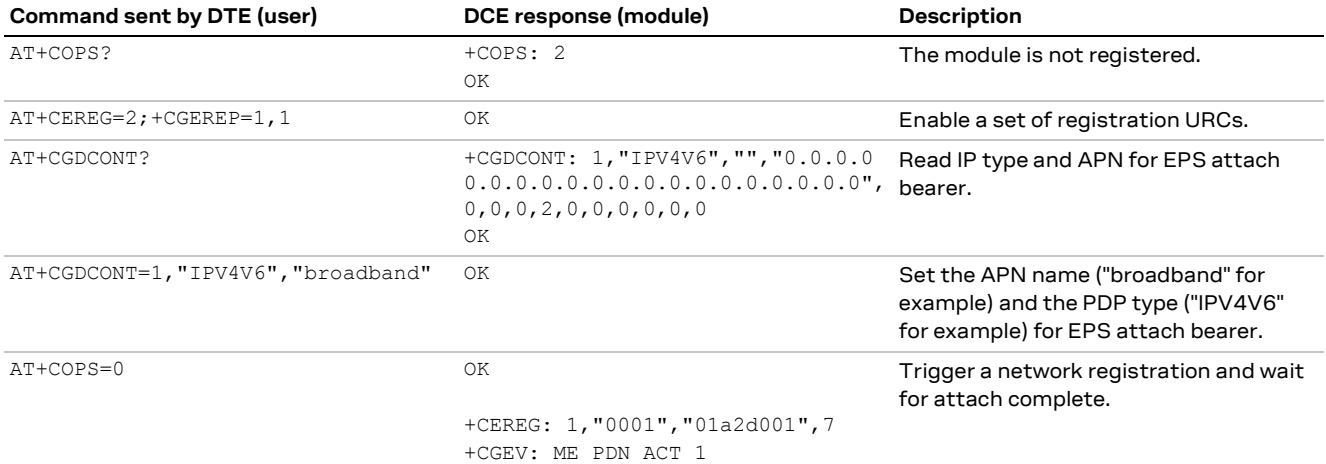

### **C.2 Data connection using internal TCP/IP stack**

Activate an internal context to use the internal TCP/UDP stack.

If an external "IP" context is active, just map the external context to an internal one.

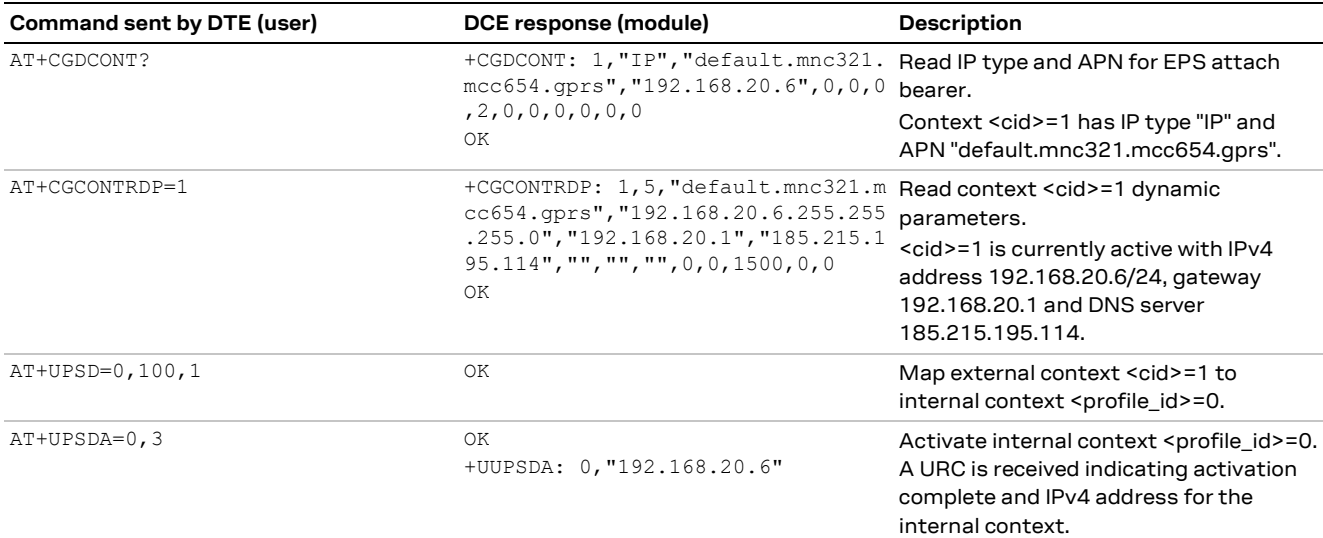

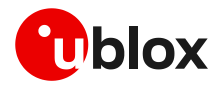

When an external context is mapped to an internal PSD profile, make sure that the same protocol type (IP/IPV6/IPV4V6) is set both for the context and the profile, before the PSD profile is activated.

On SARA-R5 products the default protocol type for external contexts is IPV4V6, while for internal PSD profiles is IP(v4).

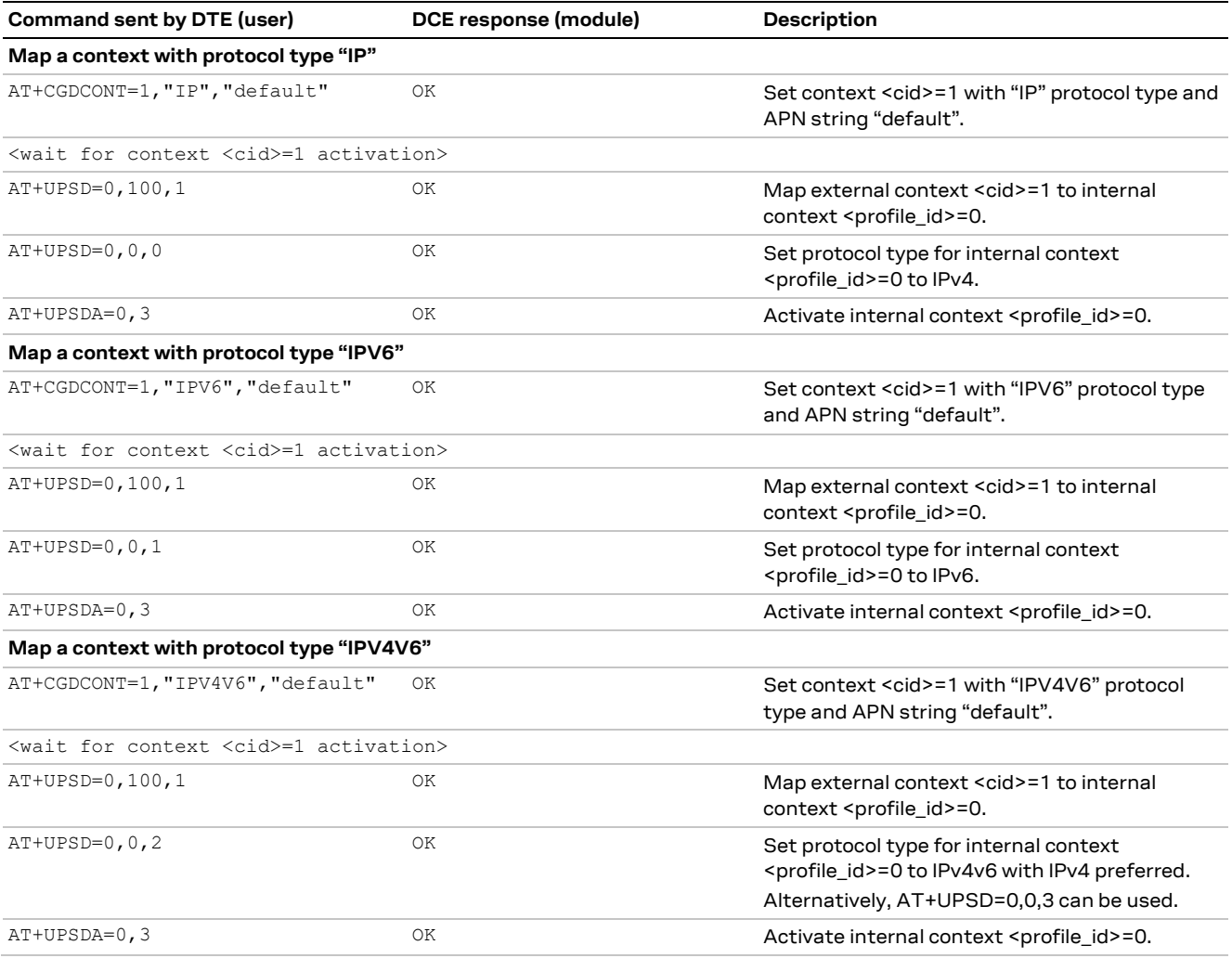

### **C.3 Opening a TCP socket**

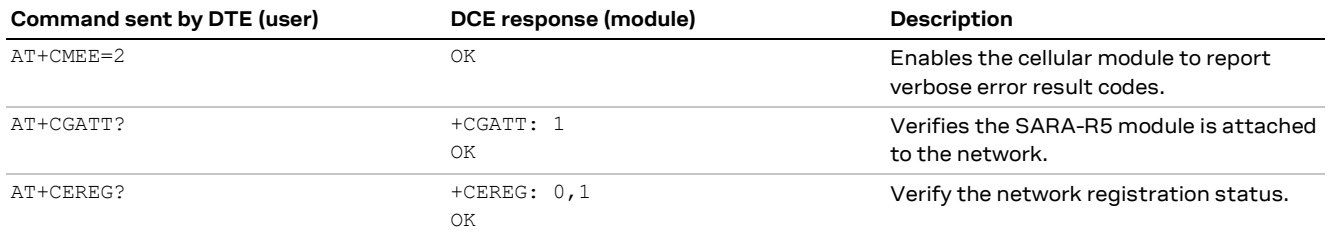

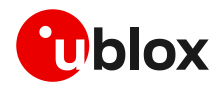

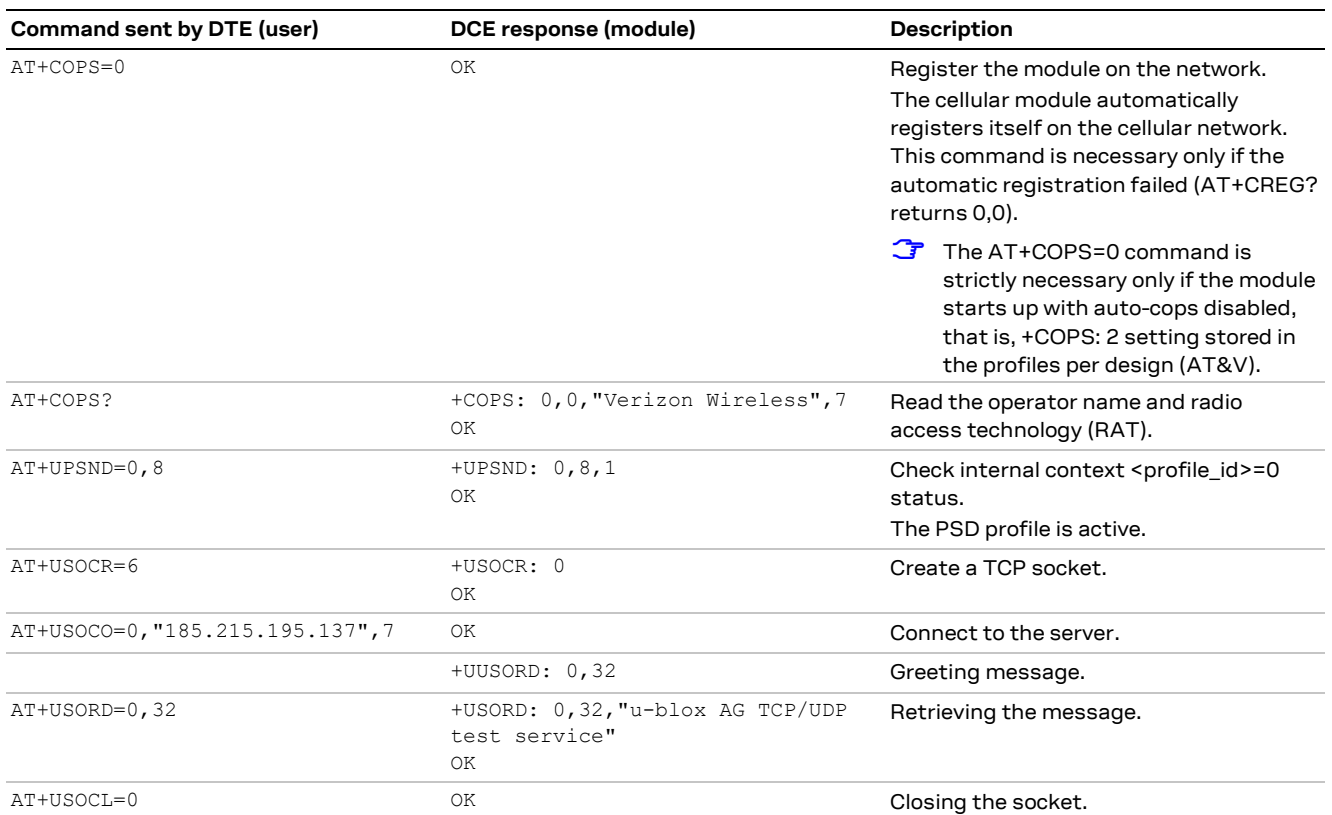

## **C.4 Opening a UDP socket**

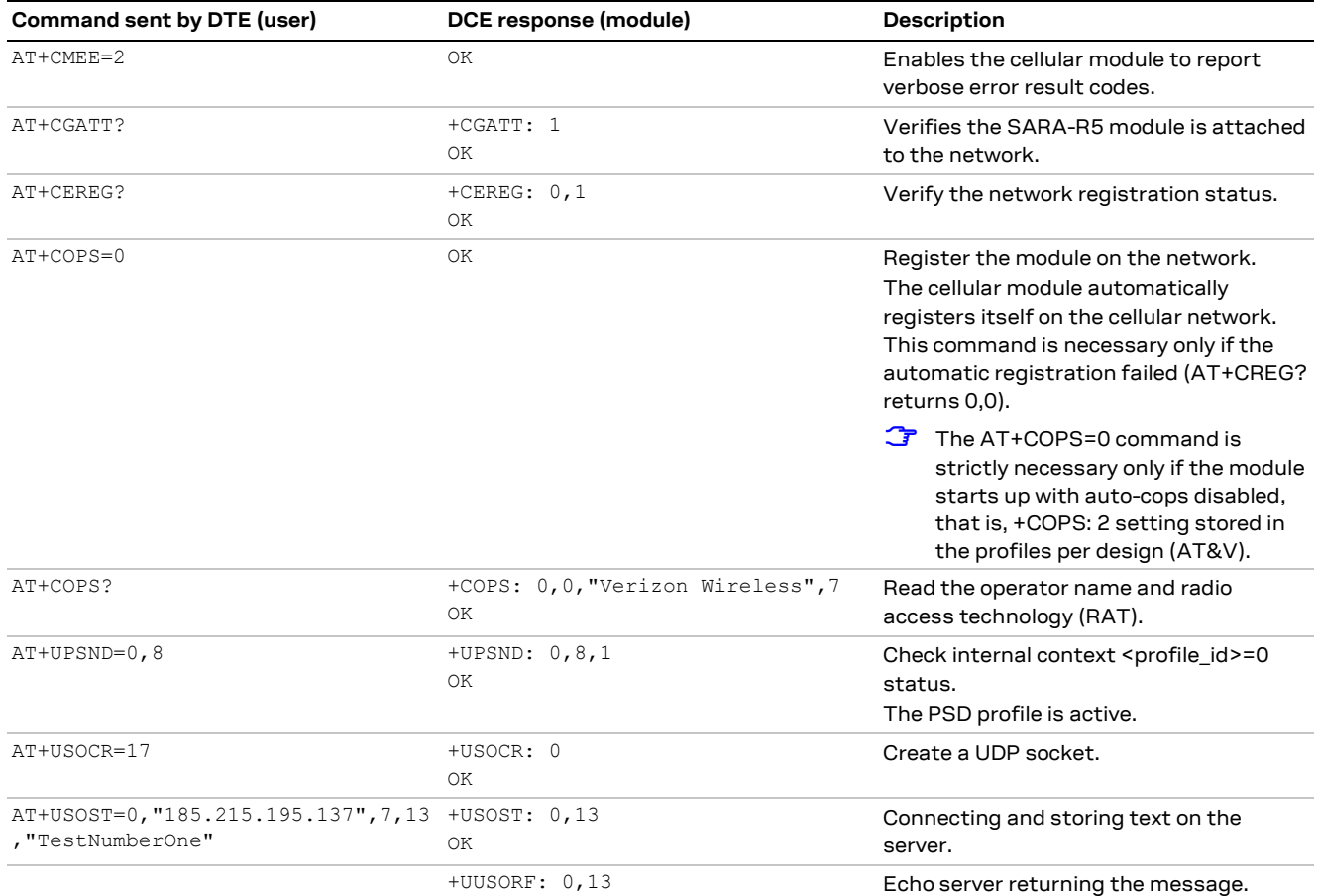

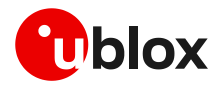

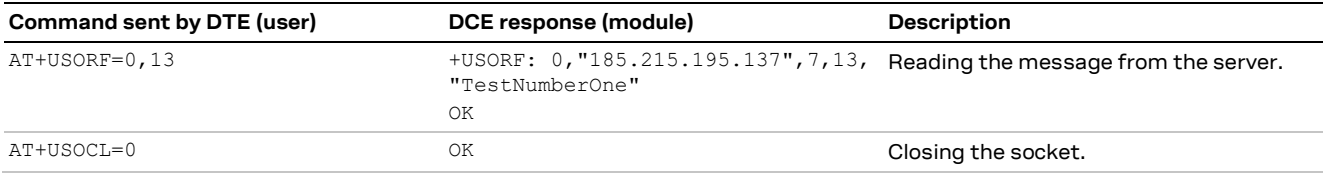

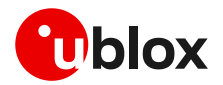

## <span id="page-21-0"></span>**D Current consumption measurement**

The current consumption of SARA-R5 modules can be measured on the EVK-R5 by removing the jumper socket from the **Cellular VCC supply jumper** J109 on the ADP-R5 board, as shown i[n Figure 6.](#page-21-1)

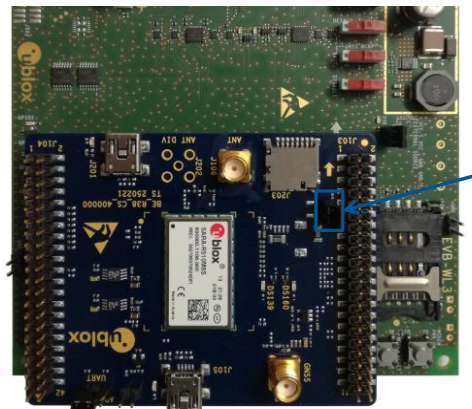

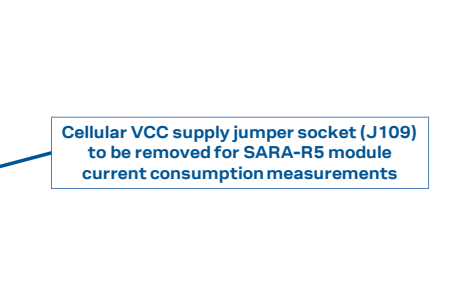

<span id="page-21-1"></span>**Figure 6: Jumper socket to be removed for SARA-R5 series modules current consumption measurement**

A suitable external digital multi-meter (as for example the Keysight/Agilent 34465A, 34410A or 34411A) can be used for current consumption measurements. In this case, the 3.8 V supply circuit on the EVB will supply the cellular module mounted on the adapter board, with the digital multi-meter placed in series as illustrated in [Figure 7.](#page-21-2)

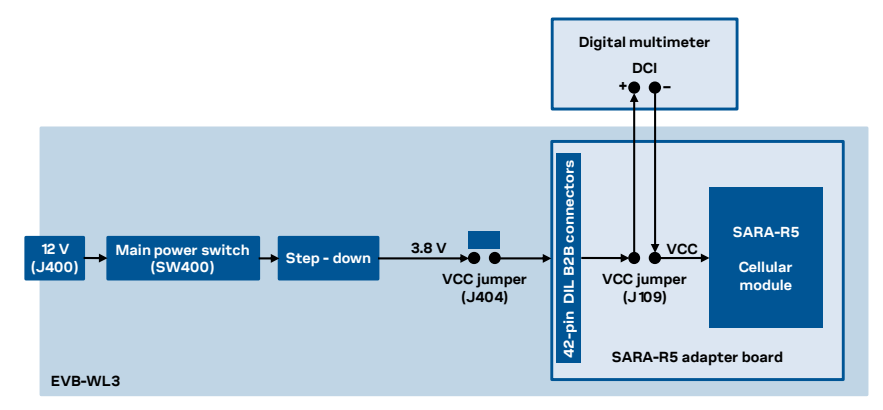

<span id="page-21-2"></span>**Figure 7: Block diagram of current consumption setup for SARA-R5 series modules**

Alternatively, a suitable external DC power supply with dynamic current measurement capabilities (as for example, the portable and cheap Qoitech Otii Arc, or the more accurate Keysight N6705B, or the models designed for mobile communications Keysight 66319B/D or 66321B/D) can be used for current consumption measurements, acting also as supply source for the cellular module mounted on the adapter board, as illustrated in [Figure 8.](#page-21-3)

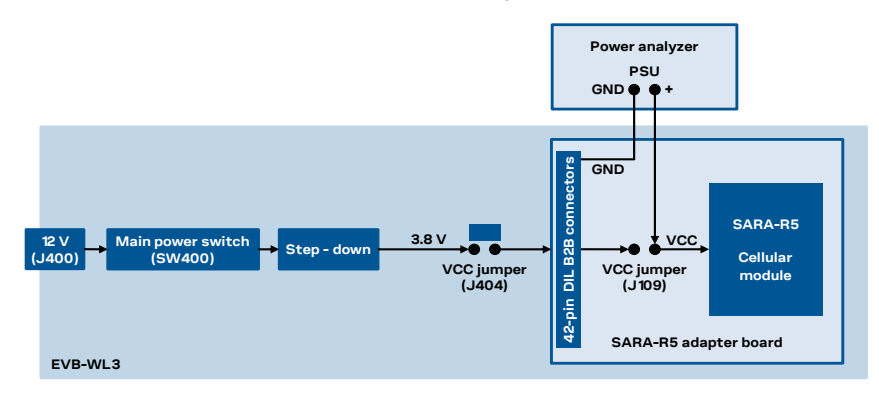

<span id="page-21-3"></span>**Figure 8: Block diagram of current consumption setup for SARA-R5 series modules using a DC power analyzer**

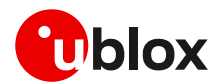

## <span id="page-22-0"></span>**E Declaration of conformities**

The equipment is intended for indoor usage. It is the user's duty to verify if further restrictions apply, such as in airplanes, hospitals, or hazardous locations (petrol stations, refineries…). Any changes or modification made to this equipment will void its compliance to the safety requirements.

Maintenance, inspections and/or repairs of the EVK-R5 shall be performed by u-blox AG.

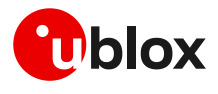

# <span id="page-23-0"></span>**F Glossary**

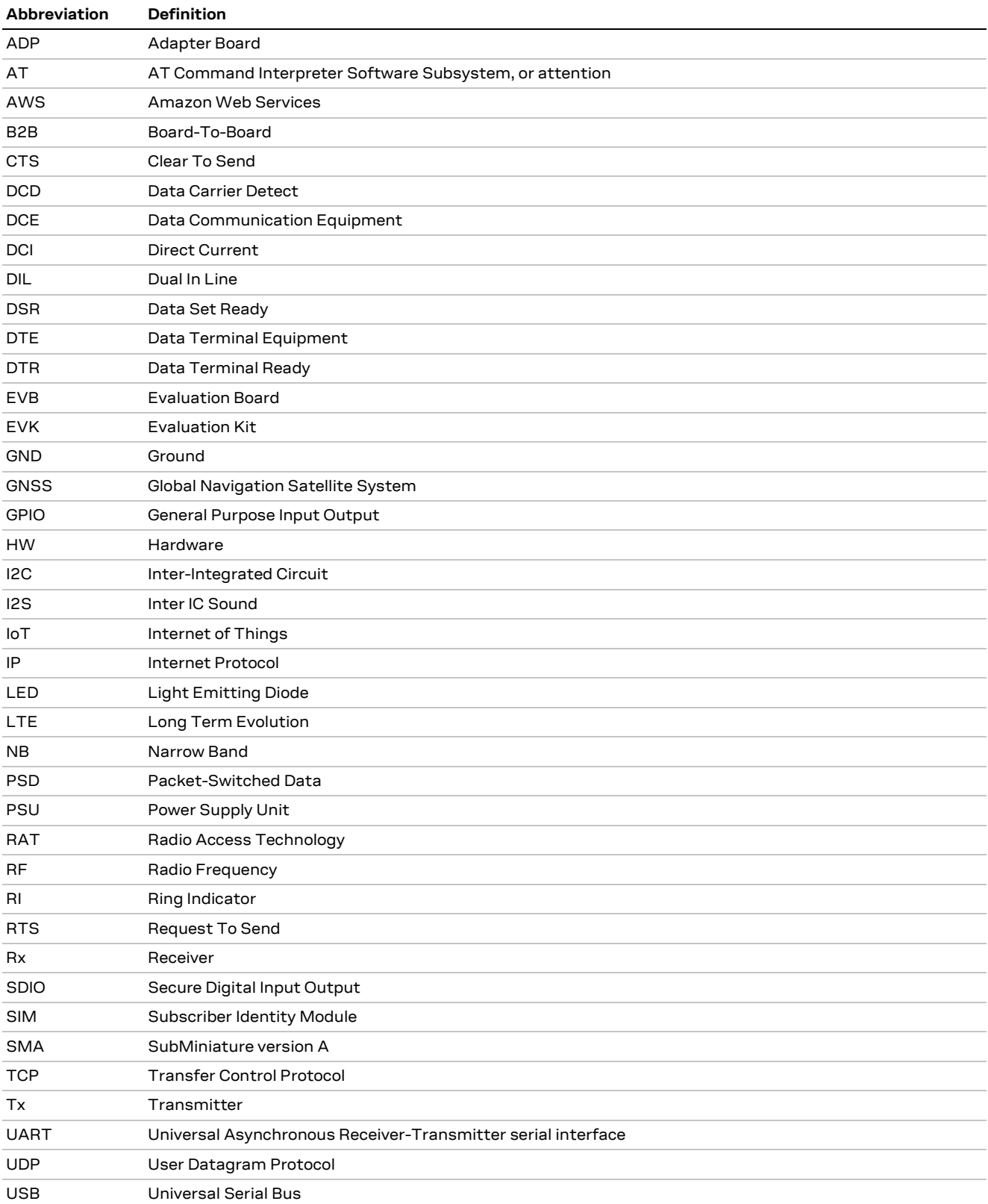

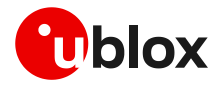

## <span id="page-24-0"></span>**Related documentation**

- <span id="page-24-6"></span>[1] u-blox SARA-R5 series AT commands manual, [UBX-19047455](https://www.u-blox.com/docs/UBX-19047455)
- <span id="page-24-3"></span>[2] u-blox SARA-R5 series data sheet[, UBX-19016638](https://www.u-blox.com/docs/UBX-19016638)
- <span id="page-24-4"></span>[3] u-blox SARA-R510AWS data sheet[, UBX-22016999](https://www.u-blox.com/docs/UBX-22016999)
- <span id="page-24-5"></span>[4] u-blox SARA-R5 series system integration manual[, UBX-19041356](https://www.u-blox.com/docs/UBX-19041356)
- <span id="page-24-9"></span>[5] u-blox SARA-R5 series application development guide, [UBX-20009652](https://www.u-blox.com/docs/UBX-20009652)
- <span id="page-24-7"></span>[6] u-blox SARA-R510AWS application development guide, [UBX-22017004](https://www.u-blox.com/docs/UBX-22017004)
- <span id="page-24-8"></span>[7] AWS IoT ExpressLink programmer's guide[, https://docs.aws.amazon.com/iot-expresslink/](https://docs.aws.amazon.com/iot-expresslink/)

All these documents are available on our website [\(http://www.u-blox.com\)](http://www.u-blox.ch/).

**☞** For regular updates to u-blox documentation and to receive product change notifications, register on our homepage [\(www.u-blox.com\)](http://www.u-blox.com/).

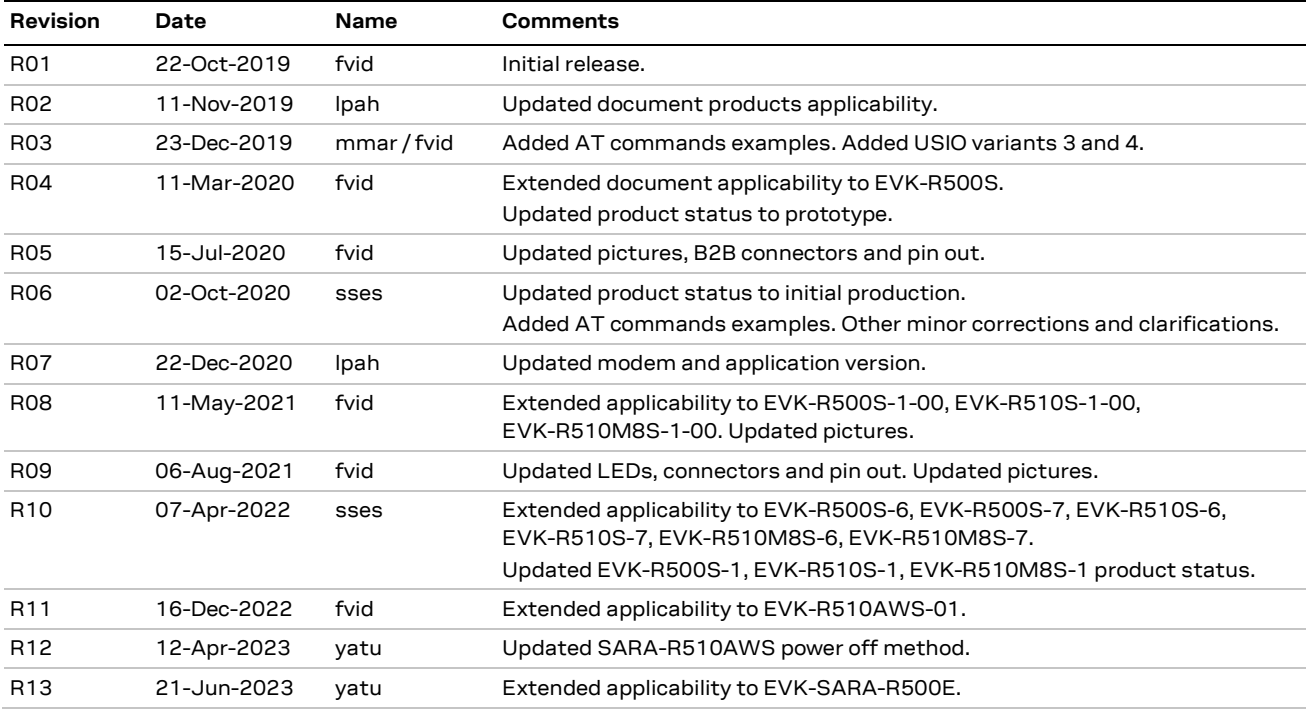

## <span id="page-24-1"></span>**Revision history**

## <span id="page-24-2"></span>**Contact**

#### **u-blox AG**

Address: Zürcherstrasse 68 8800 Thalwil Switzerland

For further support and contact information, visit us at [www.u-blox.com/support.](http://www.u-blox.com/support)